Для способа записи на курс «Самостоятельная запись» возможно назначить кодовые слова для студентов.

1. В блоке «Настройки» в разделе «Пользователи» выберете «Способы записи на курс»

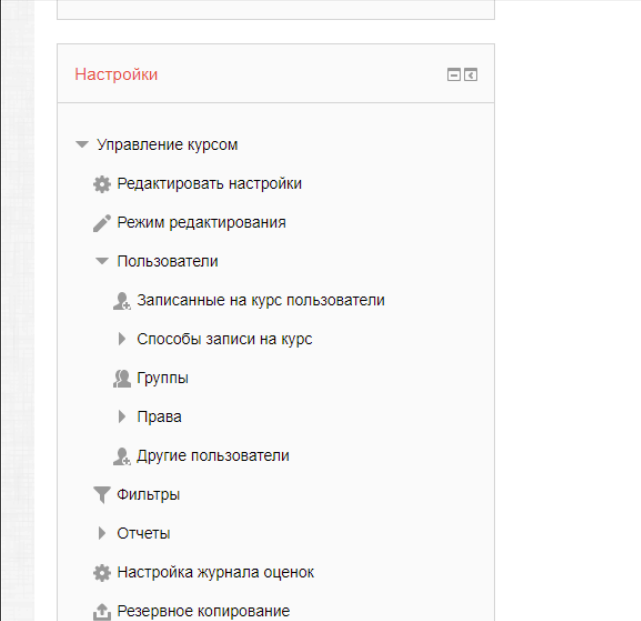

2. Откройте способ «Самостоятельная запись». Для этого нажмите на перечеркнутый значок-«глаз» справа от наименования способа.

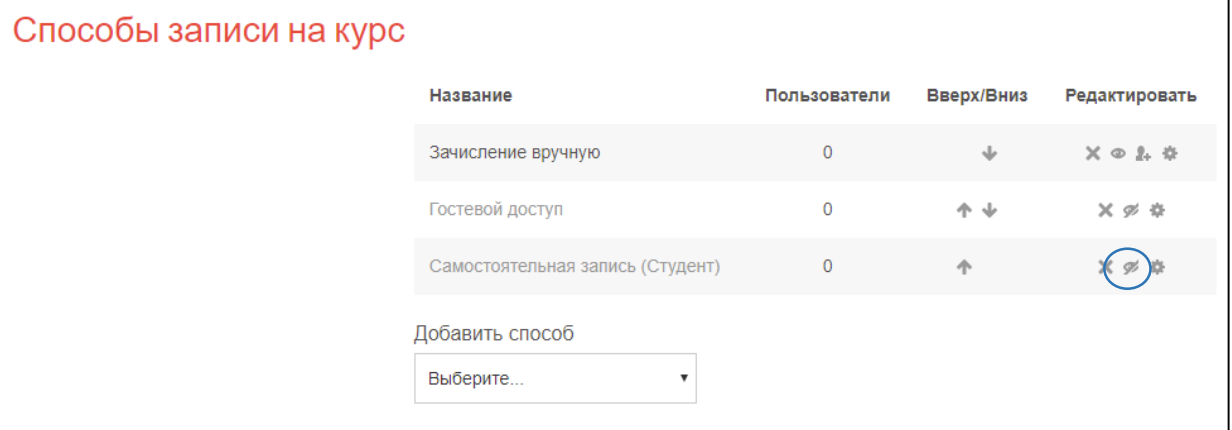

3. Перейдите в настройки способа записи. Для этого нажмите на шестеренку справа от наименования

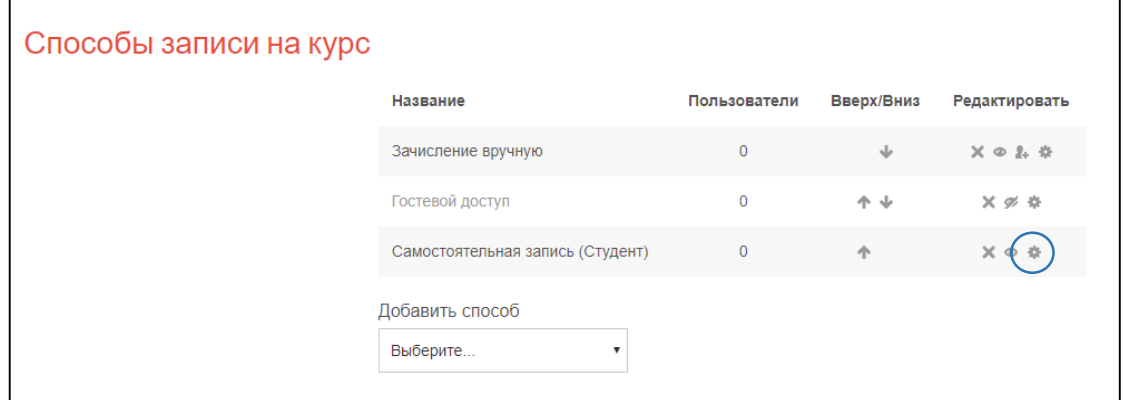

4. Здесь Вы можете задать общее кодовое слово для всех пользователей, которым необходимо записаться на курс. В поле «Кодовое слово» введите короткое слово

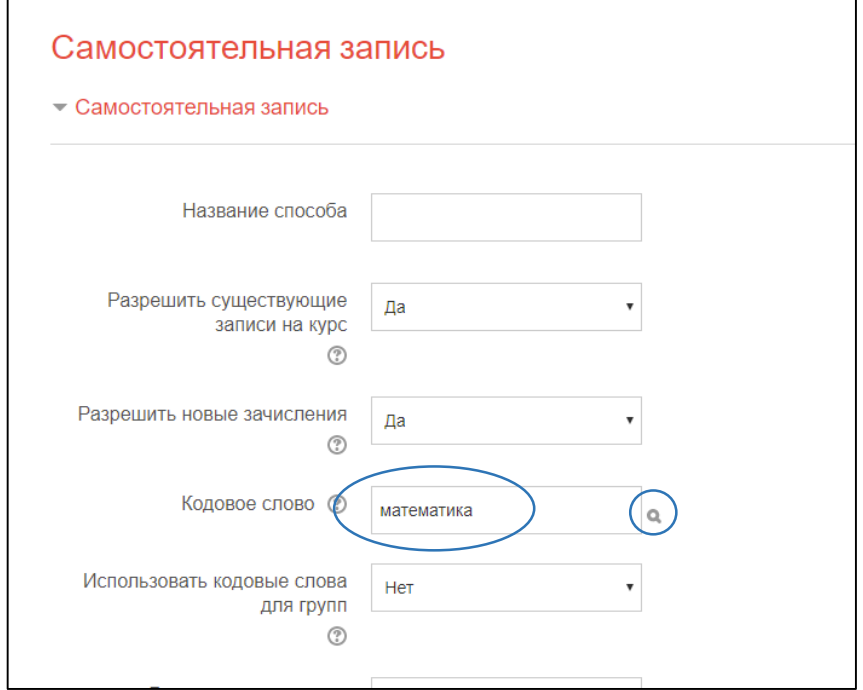

Для того, чтобы просмотреть слово, нажмите на значок-«лупу» справа. В противном случае кодовое слово будет скрыто знаками.

5. Нажмите «Сохранить» внизу станицы

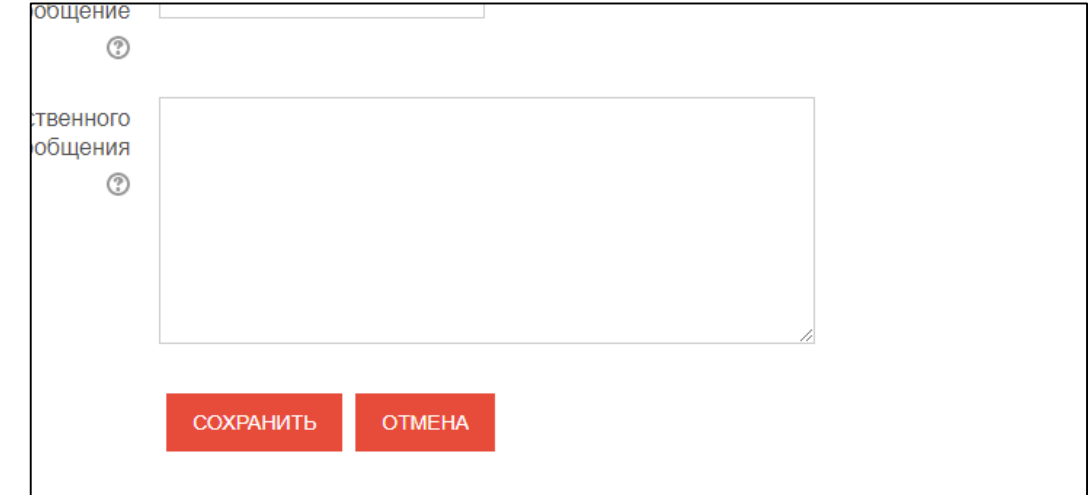

6. В случае, если Вам необходимо разделить пользователей на группы, Вы можете задать кодовое слово для каждой группы. В этом случае при регистрации на курсе с определенным словом пользователь автоматически будет записываться в нужную группу.

Для этого выставите «Да» в поле «Использовать кодовые слова для групп»

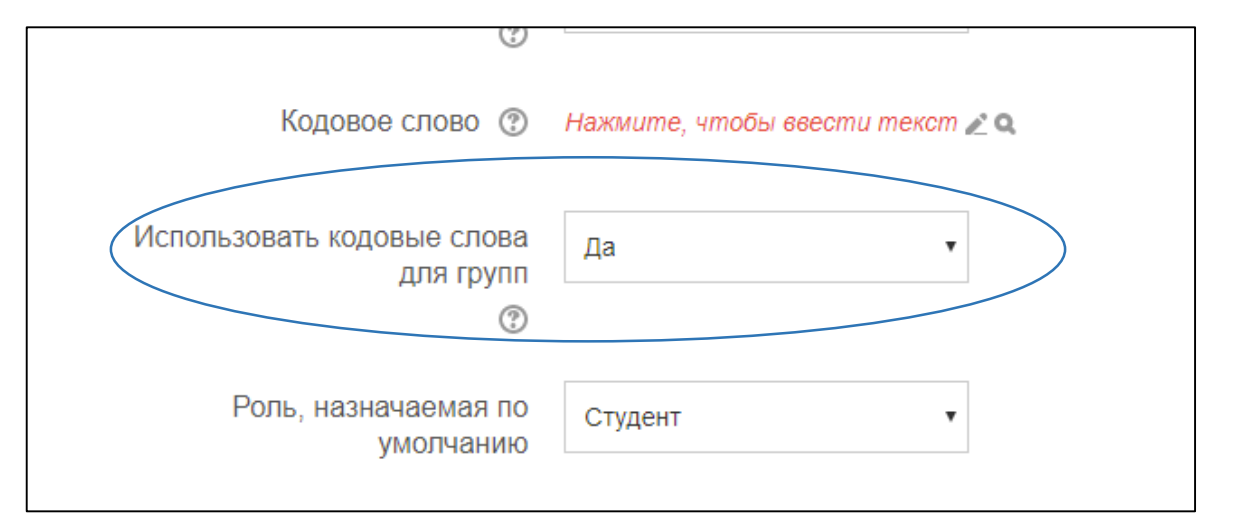

Обратите внимание, кодовые слова для групп указываются в настройках группы.

7. Создайте группы: в блоке «Настройки» выберете «Пользователи»-> «Группы»

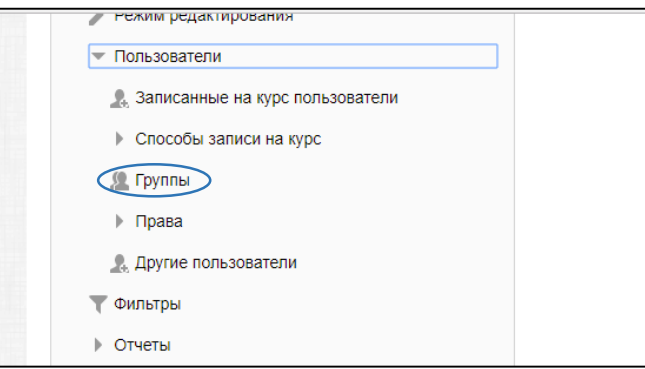

## 8. Нажмите на кнопку «Создать группу»

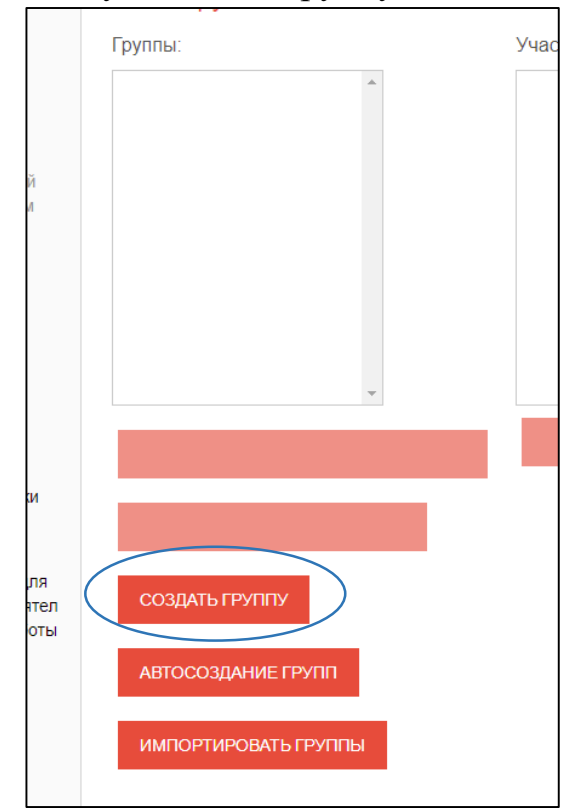

9. Задайте название группе и укажите кодовое слово для группы:

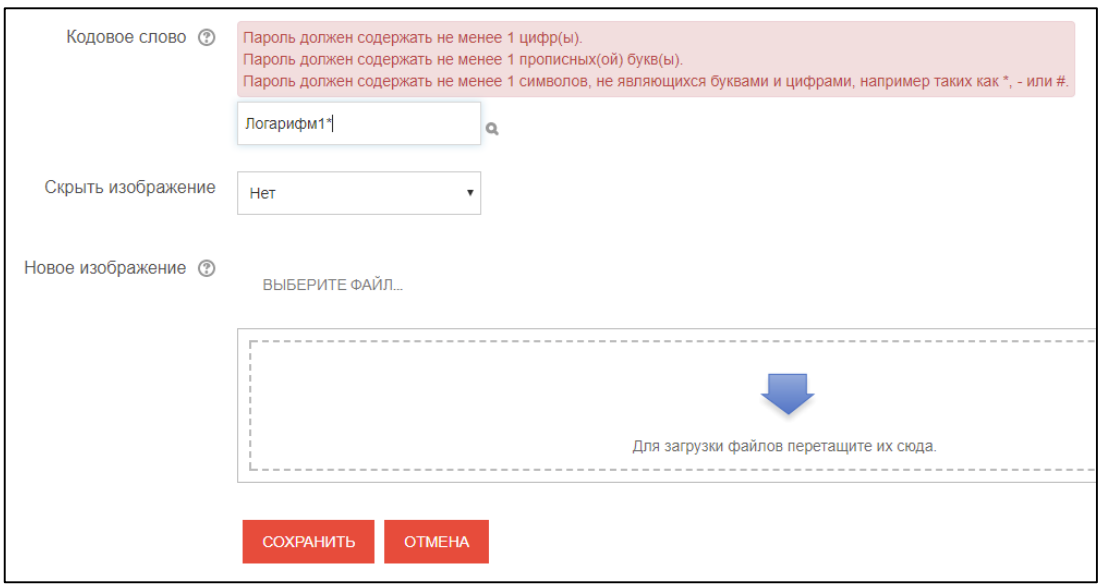

Обратите внимание на символы, которые обязательно должно содержать кодовое слово.

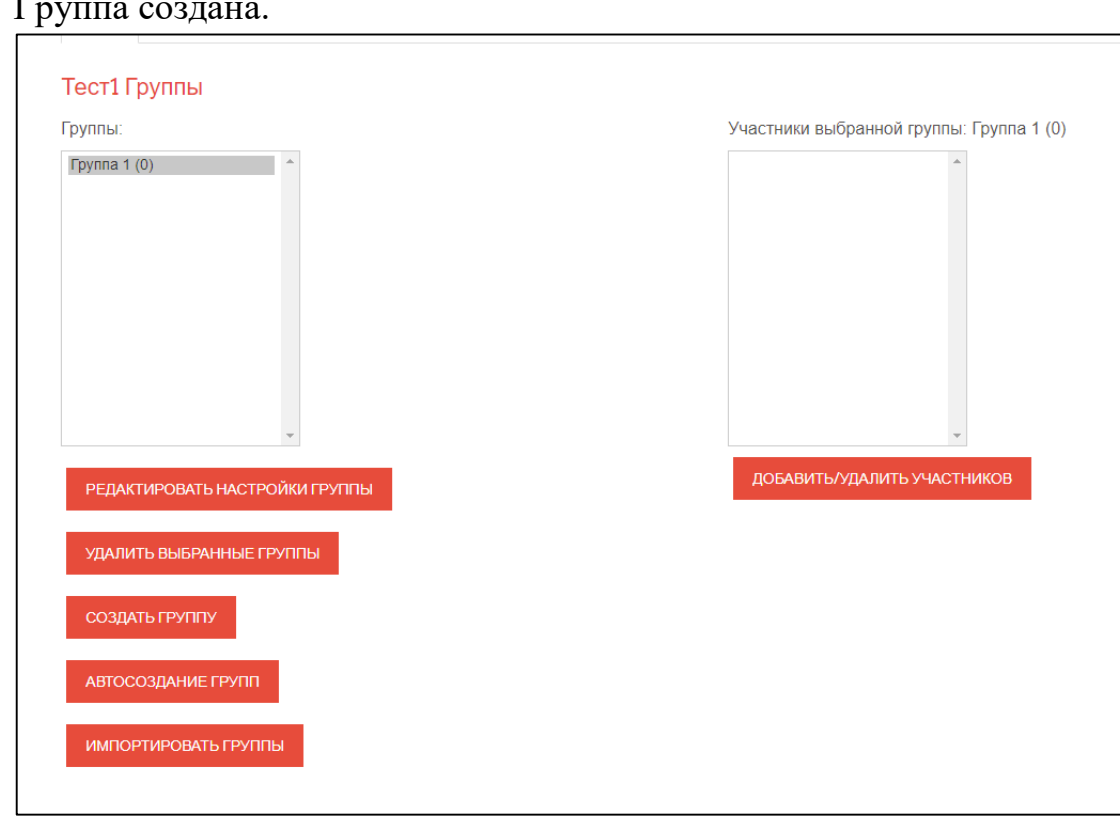

После этого студенты, записавшиеся на курс с данным кодовым словом, будут автоматически распределены в указанную группу.

Группа создана.